## راهنمای نصب درایور II**v**-II و Delat T

## مراحل نصب

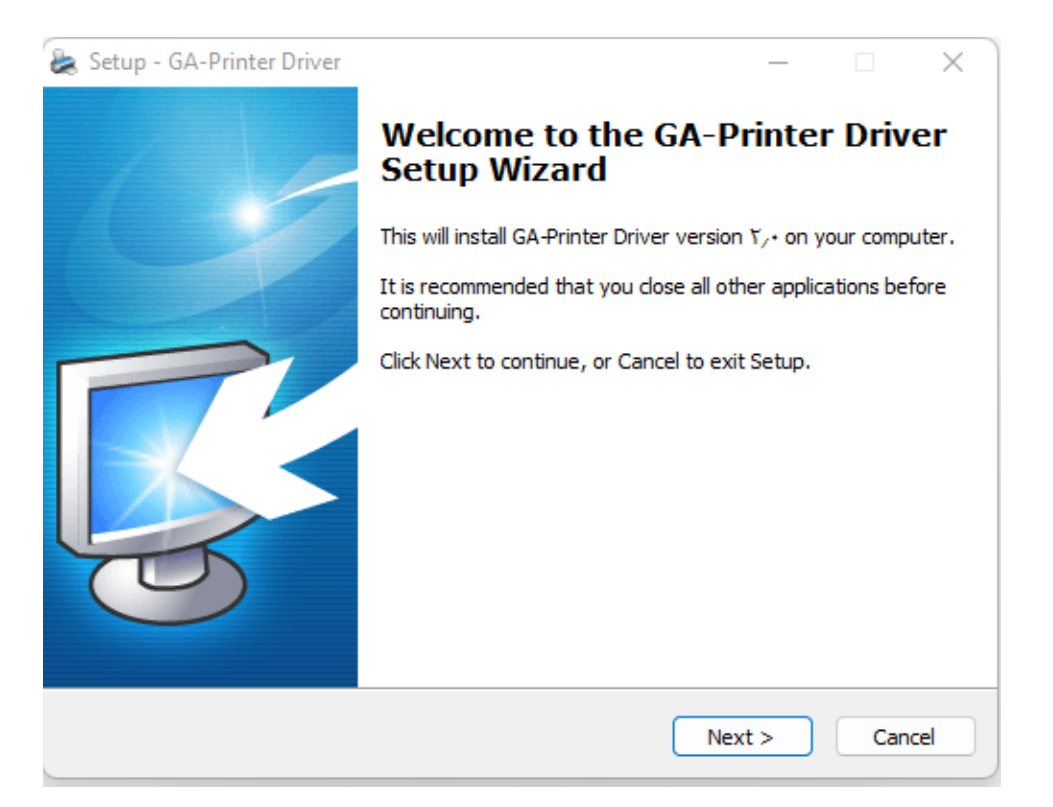

برای نصب پرینتر ، فایل WP.۰GA-Printer Driver vابرا کنید و روی دکمه ی NEXT کلیک نمایید:

در پنمِره ی باز شده روی دکمه ی (Install Printer Driver(N کلیک کنید:

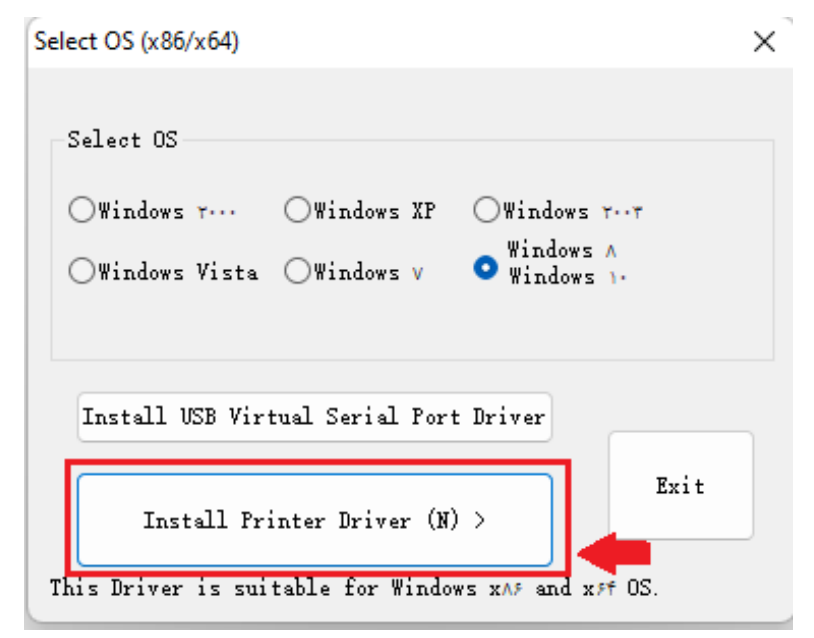

 $\lambda$ 

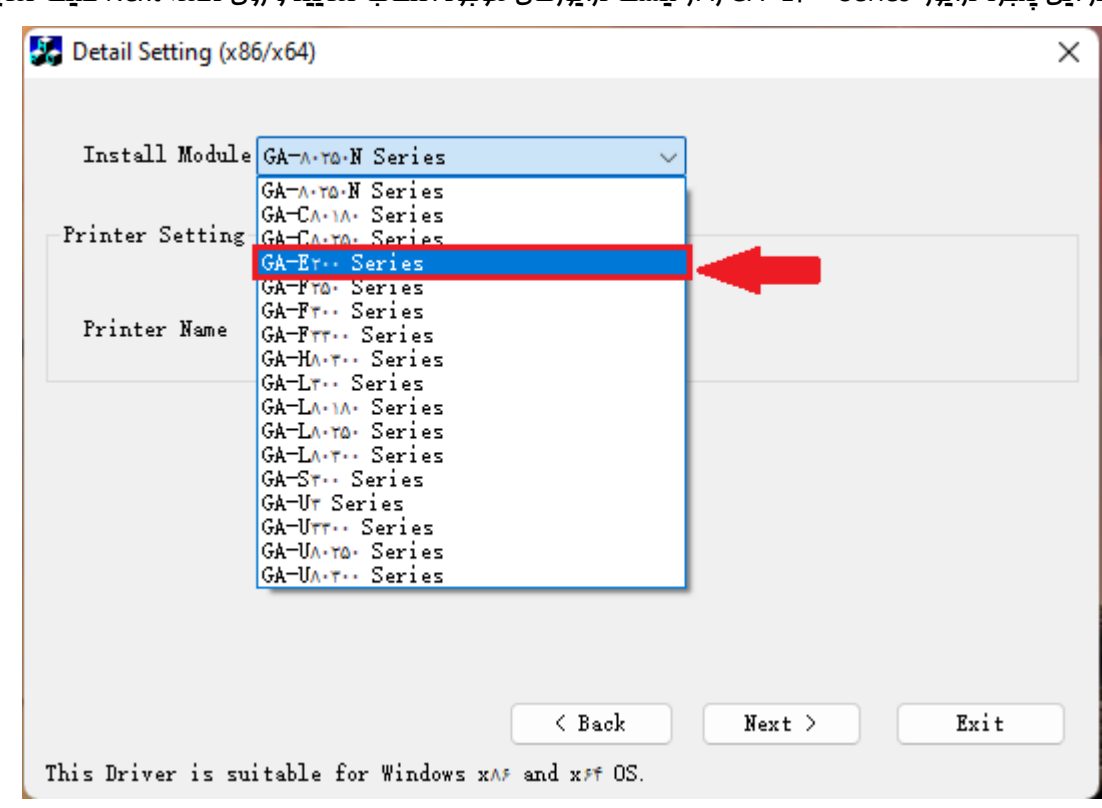

در این پنمِره درایور Series و GA- EP. را از لیست درایورهای مومِود انتخاب نمـایید و روی دکمه Next کلیک نمـایید.

در این پنمِره پورت مورد نظر برای نصب درایور پرینتر را تیک نمایید. به عنوان مثال درصورتی که پرینتر را با کابل USB به

سیستم متصل شده است در این پنمِره گزینه USB را انتخاب نمایید و سپس روی دکمه ی Install کلیک نمایید.

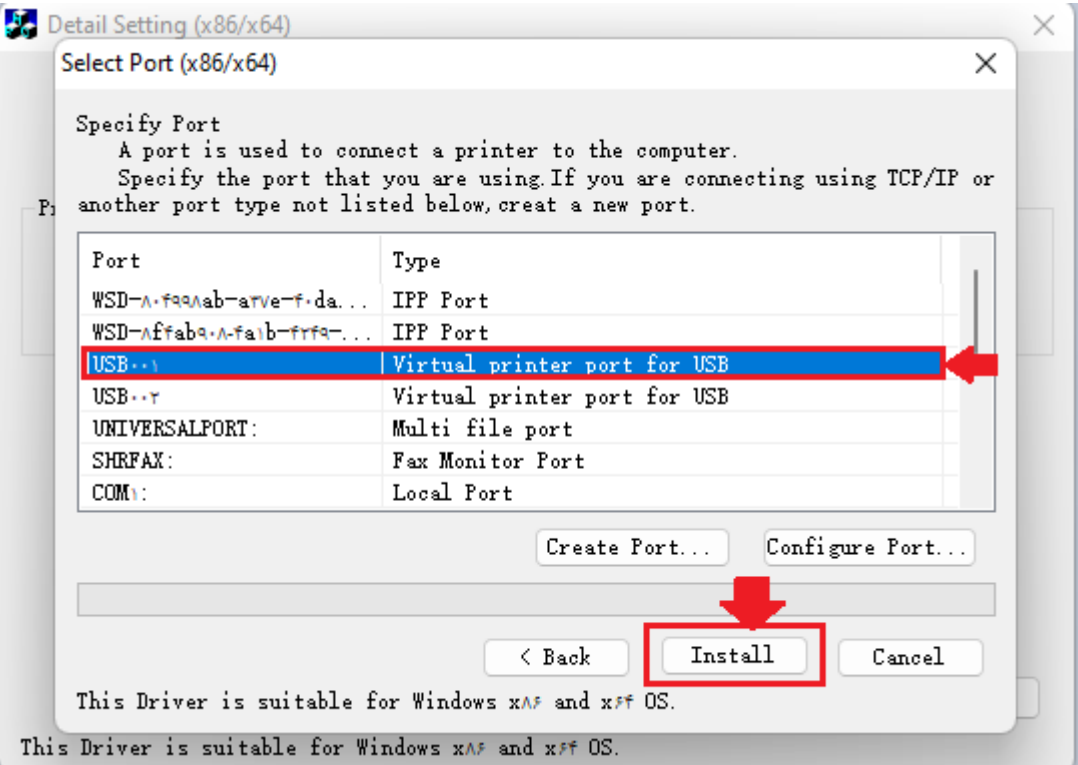

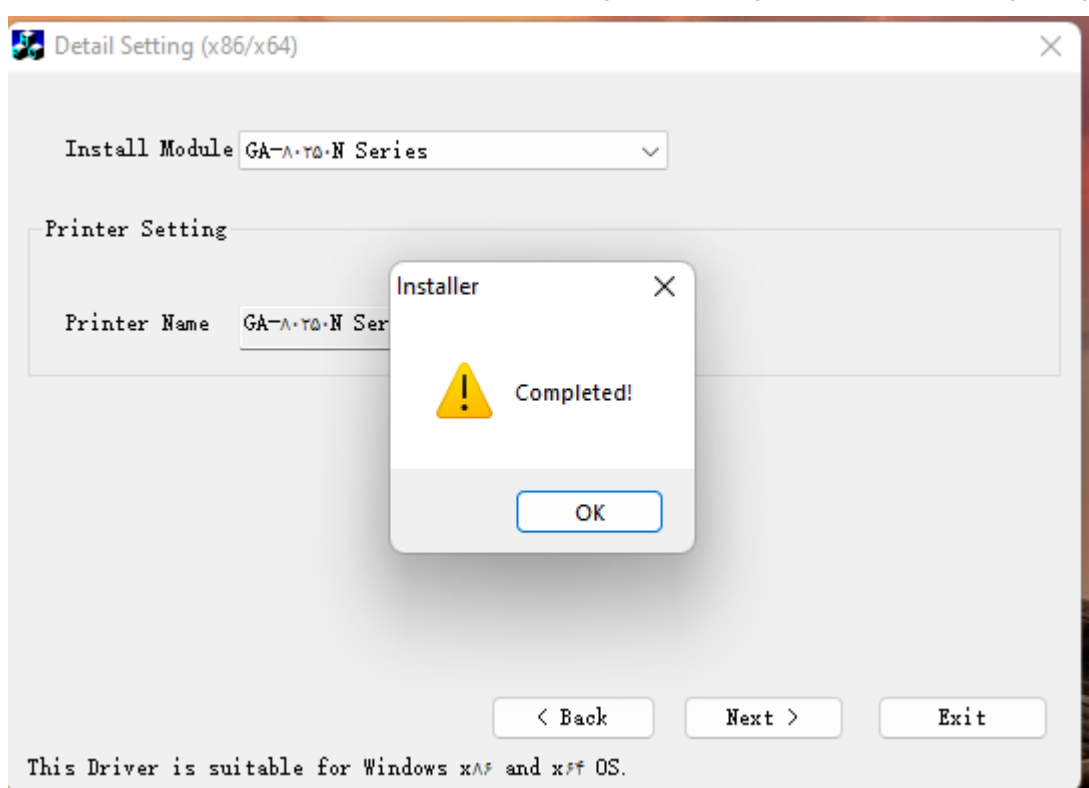

پس از ڥند دقیقه نصب درایور به پایان میرسد و پیام زیر را مشاهده میکنید:

حال در control Panel -> Device and printers نام پرینتر GA-EP۰۰Series را در لیست پرینترهای ویندوز مشاهده

میکنید.